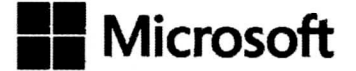

平成30年5月29日

〒108-0075

東京都港区港南2-16-3

品川グランドセントラルタワー

日本マイクロソフト株式会社

Microso請カスタマーサポート担当:内田

## 貴お問い合わせについて

様

拝啓時下益々ご清栄のこととお慶び申し上げます。平素は弊社製品に格別のご愛顧を賜り、 厚く御礼を申し上げます。

先ず、この度は、弊社製品・サービスのご利用、及び弊社サポート対応にて、ご迷惑、ご不快な 思いをお掛け致しましたこと、お詫び申し上げます。

複数回、 様の Hotmail アドレス宛に、メールにてご連絡を差し上げましたが(お問い合わ せ番号1426896317)、ご返信が確認できなかった為、本書面を送付させて頂きますこと、予めご 了承くださいますようお願い致します。

Microso縄アカウントに関わるご質問につきまして、改めて、以下にご案内申し上げます。

先ず、Microso魚アカウント作成方法に関する法的根拠のご質問につきましては、大変恐縮では ございますが、弊社ではお答えいたしておりません。お客様ご自身にて、法律の専門家へのご相 談をご検討くださいますようお願い致します。

また、アカウントの作成につきましては、ウェブ上から、新規 Microsoft アカウントを作成する際に、 携帯電話番号の SMS 認証が求められた場合、異なる端末もしくはネットワークなど、環境を変更し ていただくことで、認証の回避ができる可能性がございます。

上記の作成方法以外にも、Windows 10 搭載パソコンをお持ちの場合、ウェブからではなく、パ

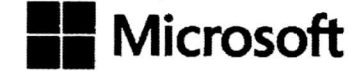

ソコンの設定から新規 Microsoft アカウントの作成が可能でございます。もし Windows 10 のパ ソコンをお持ちであれば、以下の手順をご案内させていただきたく存じますが、いくつかの注意点 もございます。

PCの設定から Microsoft アカウントを作成する場合、端末の[メール&アプリのアカウント]の[他 のアプリで使われるアカウント]に追加され、そのアカウントは端末にあるメールやカレンダーなどの アプリに同期されますのでご注意ください。ただ、この手順で作成及び追加されたアカウントは端末 から削除することも可能です。そのことによって、アカウント自体には影響がなく、端末から削除して も他のメールクライアントや、ウェブサービスの https//outlook.com を利用して、引き続きメールア カウントにアクセスが可能です。なお、大変恐縮ですが、お客様の端末、及びアップデートの適用 状況など様々なパソコンの環境の違いにより、SMS の認証なしで、新規 Microsoft アカウントが作 成できない可能性もございますこと、予めご了承ください。

上記注意点をご確認のうえ、以下の手順をお試しいただけますようお願い致します。

Windows 10 PC の設定から新規 Microsoft アカウントの作成方法:

1. まず Windows 10 PC が最新の状態であることを確認してください。

2. Window 10 PC の[スタート]ボタンから [設定] の歯車アイコンをクリックします。

3. [アカウント]をクリックします。

4. [メール&アプリのアカウント]をクリックします。

5. 1他のアプリで使われるアカウント]の下にある[Microsoft アカウントを追加]をクリックしま す。

6, 「Microso鯖アカウントを追加」というポップアップ画面が表示されます。入力欄の下にあ る「アカウントをお持ちではありませんか?作成しましょう!」の[作成しましょう]のリンクをクリックしま す。

7. 「アカウントを作成しましょう」の画面が表示されます。1つ目の入力欄にご希望のメール アドレスを入力します。使用可能な場合は、その旨のメッセージが表示されます。2つ目の入力欄 にはアカウントの新しいパスワードを入力します。3つ目の欄は[日本]と設定されていることをご確 認いただき、 [次へ]をクリックします。

8. 「セキュリティ情報の追加」の画面が表示されます。画面の下方にある「代わりに連絡用メ ールアドレスを追加」をクリックし、連絡用メールアドレスを追加します。

9. 「最も関連の高いものを表示」の画面が表示されます。ご希望の設定をお選びいただき ます。「次へ」をクリックすると Microsoft サービス規約およびプライバシーと Cookie に関する声明 に同意したものとみなされますのでご注意ください。

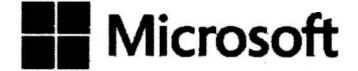

\*注意 1:「次へ」をクリックしますとアカウントが新規作成されます。もしご不明点などございましたら この手順を完了する前に先日お送りましたメールにご返信いただきますようお願いいたします。 \*注意2:PCにPINコードを設定している場合、この後 PINコードの入力を求められる場合がご ざいますのでご注意ください。

10. 完了後、設定の[メール&アプリのアカウント]の[他のアプリで使われるアカウント]に新しく 作成されたアカウントが表示されます。

\*この画面で新規カウントをクリックすると[管理]と[削除]のボタンが表示されます。[削除]を押すと 端末自体に保存されたアカウントの情報などが削除されますが https://outlook.com などのウェブ ブラウザーからは引き続きアクセスできます。

末筆となりますが、 様におかれましては、弊社サポート対応にて、ご不快な思いをお掛け致 しましたこと、重ねてお詫び申し上げます。頂いたご意見ご指摘に関しましては、弊社各担当部署 へフィードバックをさせていただきます。

本書面にて、ご不明な点等ございましたら、お問い合わせ番号1426896317で送信致しましたメ ールへのご返信にて、お知らせ頂ければ幸いです。

取り急ぎ、ご返信まで。

敬具